# Manual de Usuario "Autor" Open Conference System [Conferencia Nacional de Informática Forense - 3ra Info-Conf](http://conferencias.unc.edu.ar/index.php/Info-Conf/3Info-Conf/index)

Estimado Autor:

Este instructivo le ayudará a subir resúmenes y trabajos completos para la 3ra [Conferencia Nacional](http://conferencias.unc.edu.ar/index.php/Info-Conf/3Info-Conf/index) de Informática Forense (3ra Info-Conf). Agradecemos haber elegido este evento para presentar su trabajo de investigación. Por favor, siga las indicaciones y si tiene dudas, puede comunicarse con nosotros a [soporte-cnif@fcefyn.unc.edu.ar.](mailto:comsoporte-cnif@fcefyn.unc.edu.ar)

NOTA: Si desear presentar varios resúmenes y/o trabajos completos para evaluación, deberá abrir un nuevo envío para cada resumen y/o trabajo completo.

Por favor siga los siguientes pasos:

1. Ingresar a [http://conferencias.unc.edu.ar/index.php/index/index/login,](http://conferencias.unc.edu.ar/index.php/index/index/login) y para registrarse hacer clic en la sección marcada como "¿No es usuario? Crear una cuenta en este sitio".

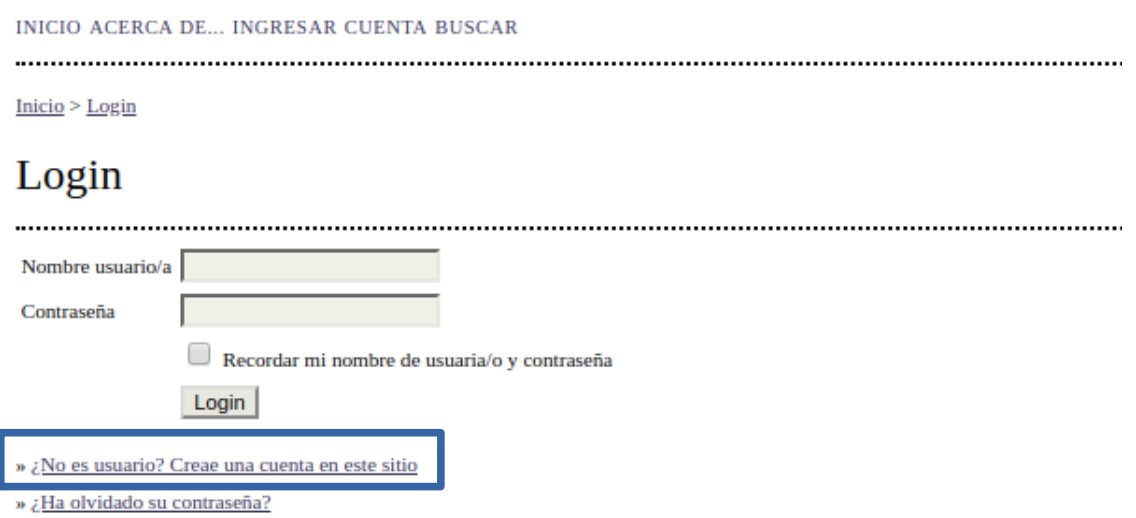

2. El sistema le pedirá seleccionar el evento en el cual se quiere inscribir. Seleccionar "Conferencia Nacional de Informática Forense (Info-Conf)

### Cuenta

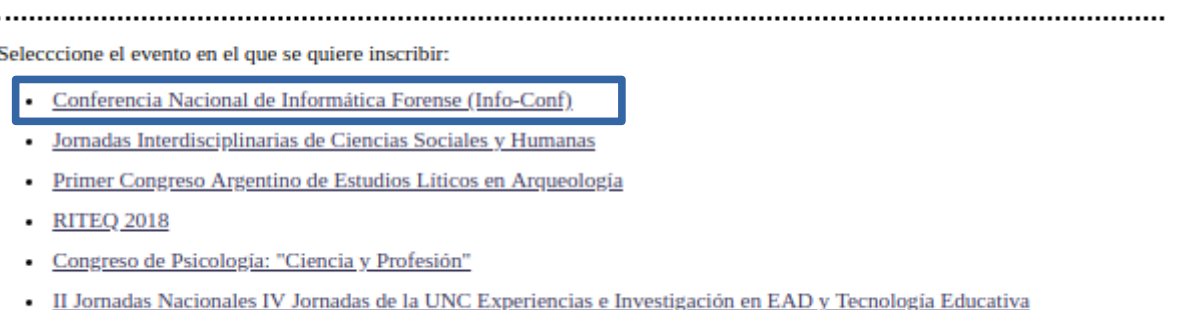

• 3<sup>°</sup> Simposio sobre Trabajo, Actividad y Subjetividad

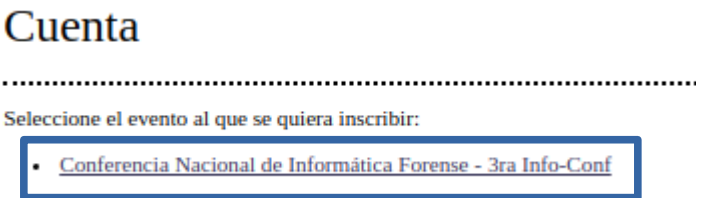

3. Completar el formulario de registro, con los datos requeridos. En el ultimo ítem donde dice "Crear una cuenta como" debe seleccionar la opción "**Autor**". Luego seleccionar "Crear"

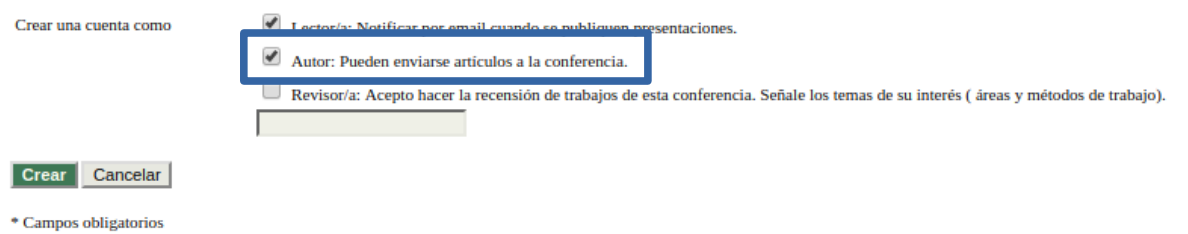

4. Una vez ingresado en la plataforma se desplegará una pantalla como la mostrada a continuación, en ella deberá hacer clic en la sección marcada como "**Autor**", para dar comienzo al proceso de envío.

Inicio

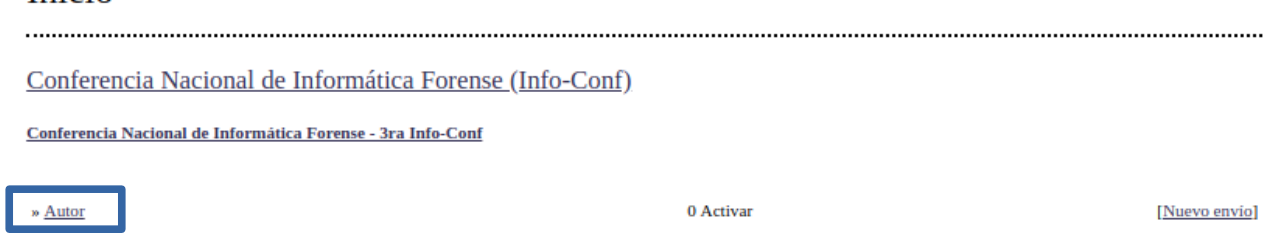

5. Posteriormente hacer clic a la sección marcada como "PRIMER PASO DEL PROCESO DE ENVÍO"

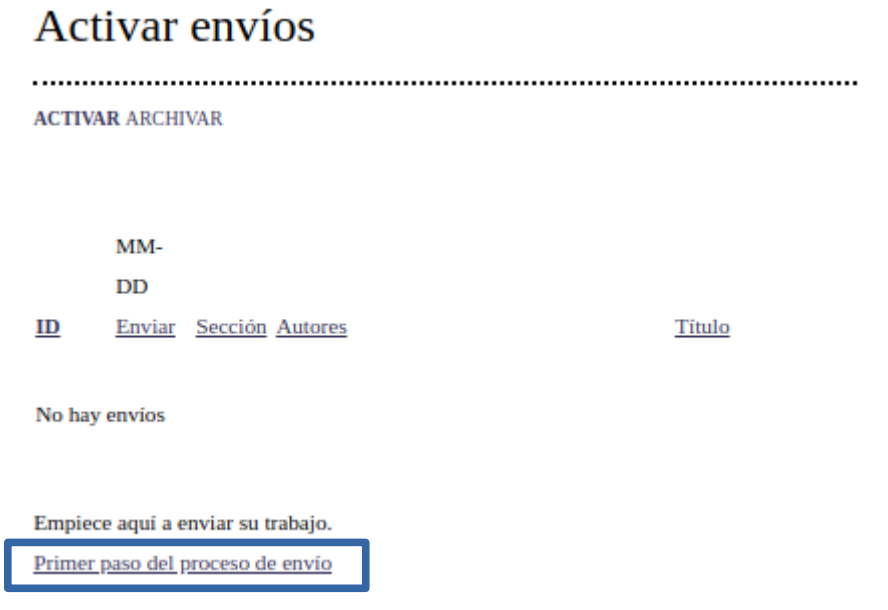

6. Una vez seleccionada dicha opción, se desplegarán los pasos correspondientes para realizar el envío, los cuales se deberán llenar conforme a lo solicitado (cuadros azules), hasta llegar al final. En el Paso 1 deberá seleccionar, donde dice "Secciones de la conferencia", el eje temático en el cual desea que su resumen sea incluido (Informática Forense y Pericial, Ciberseguridad y Ciberdefensa, etc.). Posteriormente deberá marcar las cajas de chequeo (checkbox) que se muestran en "Lista de requisitos para el envío de originales" y "Términos de copyright". Una vez llenado lo correspondiente en cada caso, se deberá seleccionar la opción de "Guardar y continuar".

#### Paso 1. Comenzar el envío

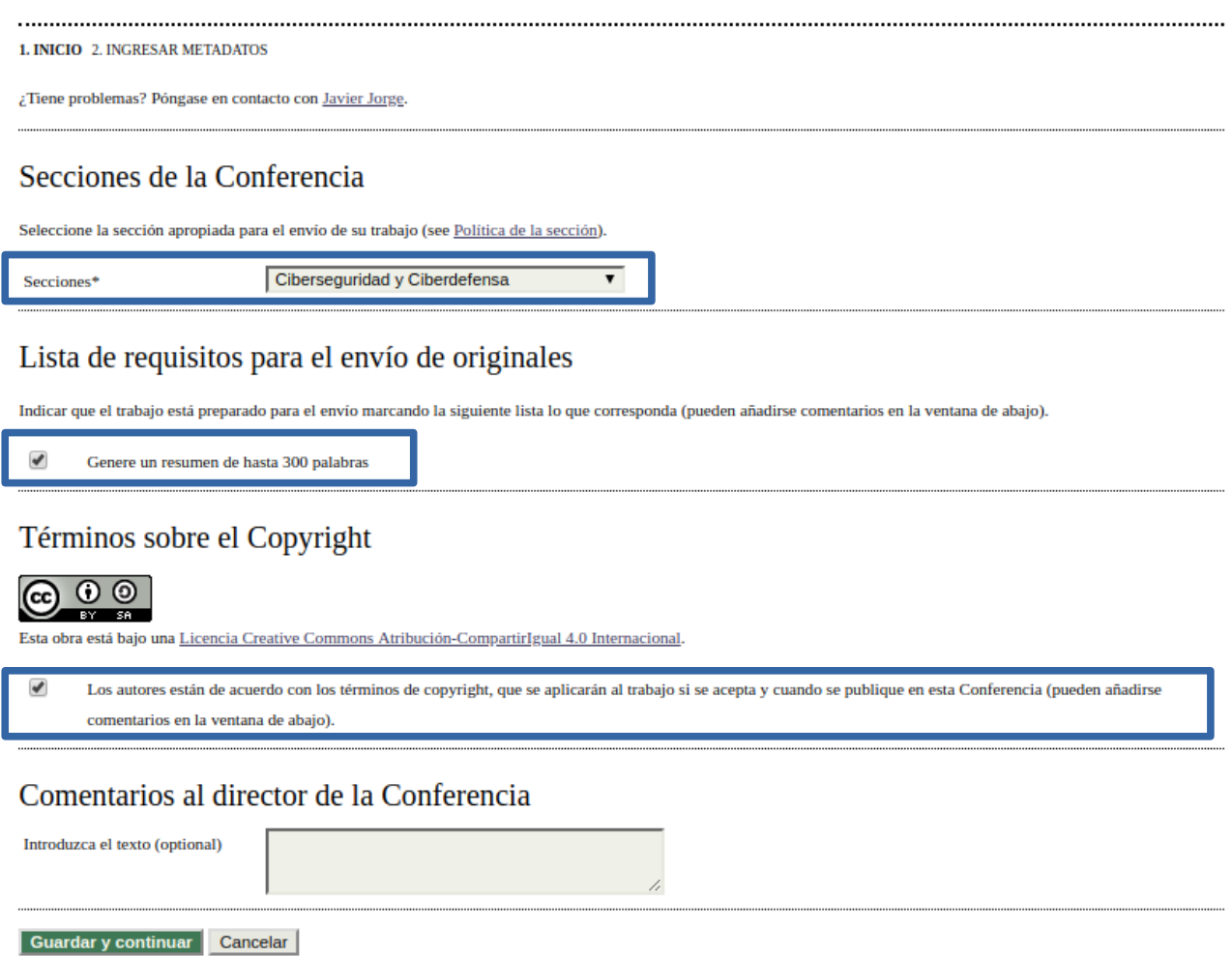

7. En el Paso 2 se pide que agregue a los autores (si existe mas de uno). También deberá completar el formulario con el titulo del envío y un resumen que no debe exceder las 300 palabras. Debe describir de forma clara los temas que abordará la publicación. Se recomienda que incluya introducción, objetivo del trabajo, metodología empleada y resultados.

#### Título y resumen

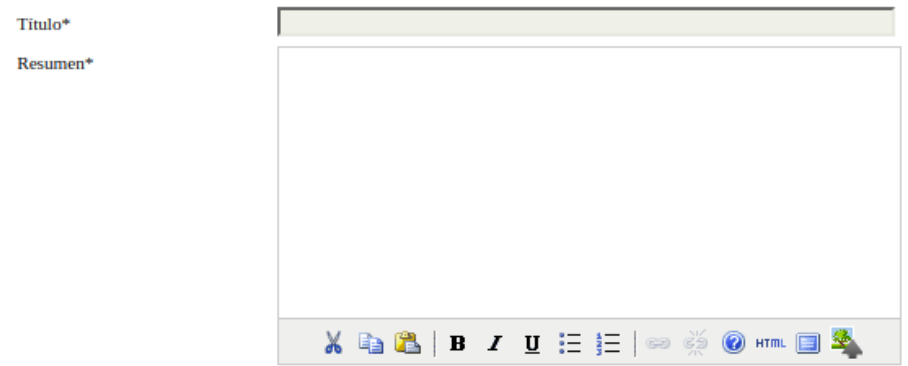

Al terminar seleccionar la opción "Guardar y continuar". Al finalizar podrá observar un mensaje de confirmación como el que se muestra a continuación:

# Activar envíos

Envio terminado. Gracias por remitir su trabajo a Conferencia Nacional de Informática Forense (Info-Conf).

8. Su resumen será revisado por los miembros del Comité Académico y si su resumen ha sido aceptado, el director solicitara, vía mail que haga una presentación de trabajo completo. Para ello, deberá ingresar a la plataforma OCS con su clave de usuario y contraseña y una vez adentro deberá seleccionarel enlace que dice "**Activar"**.

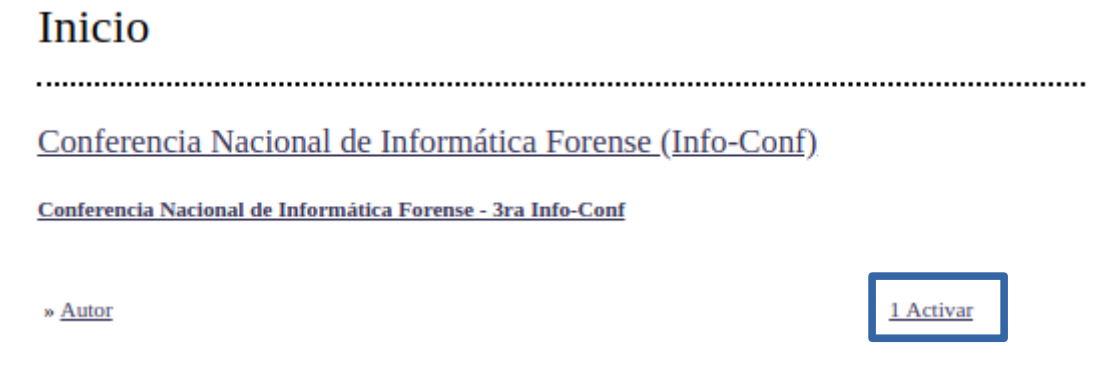

Dentro de la sección "Activar envíos" deberá hacer clic en el enlace "Cargando".

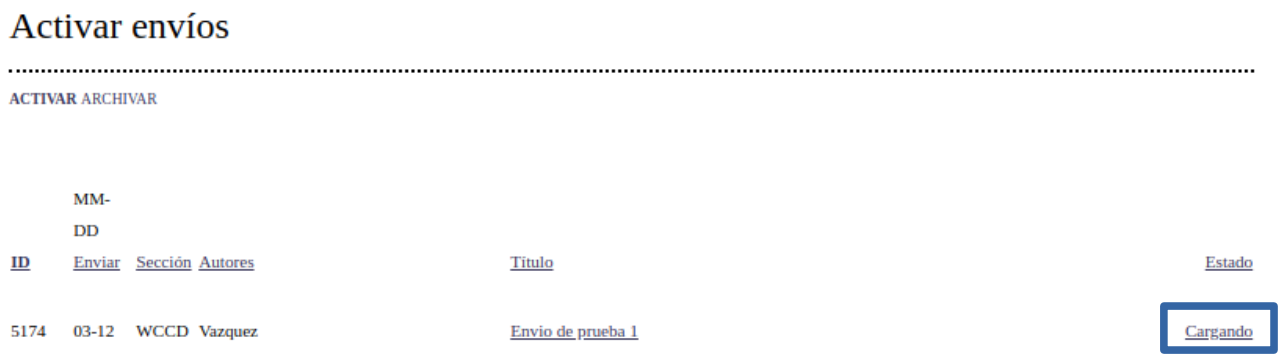

10. Una vez allí, deberá cargar el fichero de su trabajo en la opción "Fichero del envió"

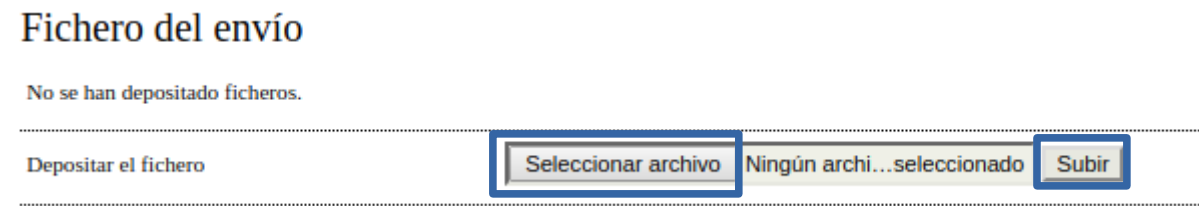

Recuerde que después de seleccionar el fichero, debe hacer click en el botón "Subir", de lo contrario el archivo no se cargará en la plataforma. Una vez hecho esto, presione "Guardar y continuar" y en el siguiente paso confirme el envío (asegurándose que el archivo se subió correctamente) haciendo click en "Finalizar el envío".

#### Resumen del fichero

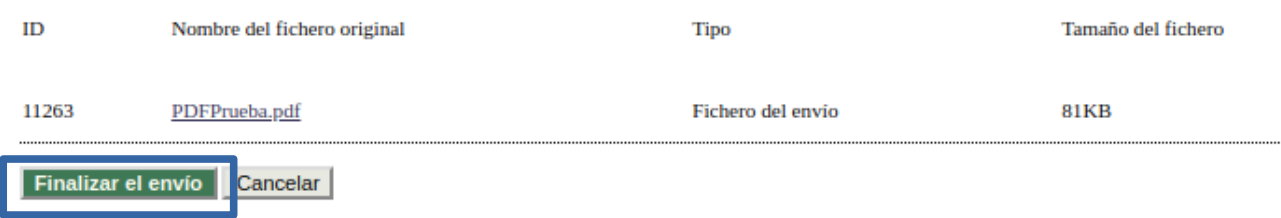

11. Una vez revisado su trabajo, el Director le notificará por correo electrónico el dictamen: "ACEPTADO" o "DECLINADO" o "ACEPTADO CON CORRECCIONES".

12. Si el Director le ha notificado que su resumen ha sido "aceptado con correcciones", deberá corregir el archivo de acuerdo con las indicaciones recibidas y una vez realizadas deberá de subir nuevamente el archivo a la plataforma OCS. Para ello deberá ingresar a la plataforma OCS igual que se realizo en el paso 9, y seleccionar la opción "Trabajo en revisión: se requieren revisiones".

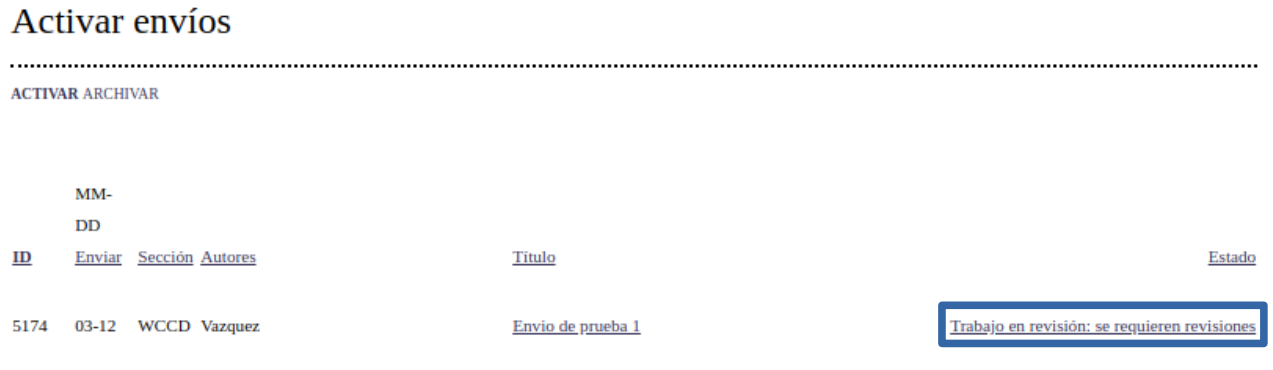

13. En el menú de arriba, seleccionar "RECENSION DEL TRABAJO".

# #5174 Recensión del trabajo

RESUMEN RECENSIÓN DEL RESUMEN RECENSION DEL TRABAJO

14. Una vez en la sección de Revisión (Recensión) deberá ingresar el nuevo archivo en la sección "Director que toma decisiones", subsección "Versión depositada por el autor", ahí deberá "seleccionar el archivo" y presionar el botón "Subir".

#### Director que toma de decisiones

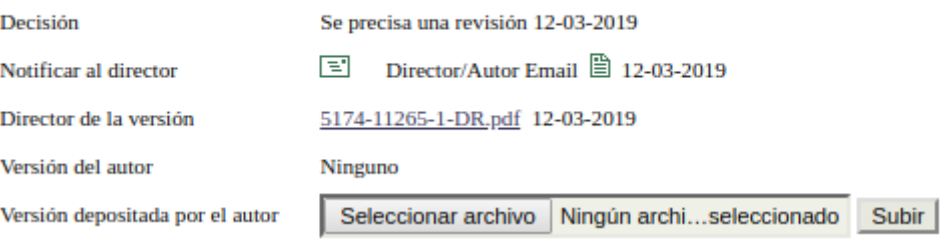

En el inciso "Director de la versión", el director puede subir un fichero indicando las cosas a corregir. Puede descargarlo haciendo click en el nombre del archivo.

Posteriormente, deberá notificar al Director de sección, mediante correo electrónico, que ha subido el archivo corregido. Para ello, deberá hacer clic en el ícono de correo (ícono en forma de sobre) en la subsección Notificar al director. Ahí deberá escribir en formato libre su notificación para el Director.

### Director que toma de decisiones

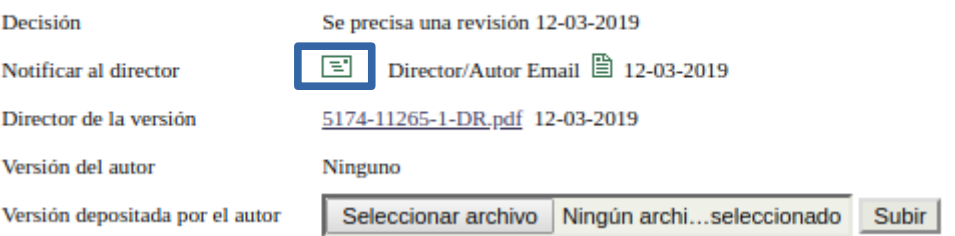

Nota: Es importante que no olvide notificar al Director de sección que ya ha subido a la plataforma OCS el archivo corregido, pues de lo contrario, el Director de sección no se enterará que el documento ya está listo para ser incluido en el congreso.

15. En breve recibirá un mail del director indicando que el trabajo fue aceptado.